Computer Line Associates S.r.l 22/06/2018 15:20 **What's New?**

#### 1/4

## **WELDINGBOOK**

*List of modifications From:*

01.010.22.00 / 15/08/2018 *To:* 01.010.22.00 / 15/08/2018

**Module:** General **Notes:** 14

**Note:** M04-497

## **Date format**

The excel file used to export/import the WSL and the traceability will be generated with a date format choosen by the user in the relative Form.

**Patch Situation** 01.010.22.00

**Note:** M04-515

## **Import DX and SX Components**

Into the import from Puma process the left and right components will be imported generating the left and side records if necessary.

**Patch Situation** 01.010.22.00

**Note:** M04-526

## **Import WSL - Heat Number Update**

During the WSL import process, the system will generate a warning if the old Heat number was not null and the new one is null.

**Patch Situation** 01.010.22.00

**Note:** M04-552

## **Error Responsible**

From this version the Error Responsible behavior will be the following:

- if the test is accepted all the welders will be automatically set as not reponsible
- if the test is rejected and the welder is unique, it is automatically set as responsible
- if the test is rejected and there are more than one welder, a form will be showed to ask who is the responsible.

This behavior is active on "Welds" and "NDT Activities Reporting" views.

**Patch Situation** 01.010.22.00

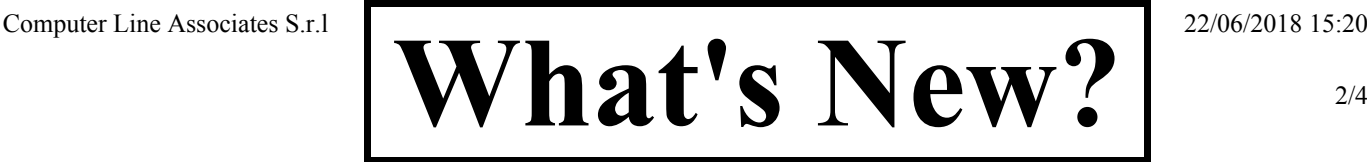

## **WELDINGBOOK**

*List of modifications From:*

01.010.22.00 / 15/08/2018 *To:* 01.010.22.00 / 15/08/2018

**Note:** M04-578

## **Heat Numbers**

A new command was created into the "Heat Numbers" view to export an excel file containing all the heat numbers with the associated heat certificates.

**Patch Situation** 01.010.22.00

**Note:** M04-589

## **Not deleted welds**

In the WSL import process, if the "delete" check is enabled, the welds that could not be deleted (because they had associated operation) are now listed in a specific sheet into the "\_tested" excel file.

**Patch Situation** 01.010.22.00

**Note:** M04-591

## **Traceability Import Export**

A new functionality was created to export/import the weld traceability.

This functionality is similar to the WSL import export but allows only to link to weld sides the heat number, heat certificate and component.

The heat number and heat certificate will be created, if they does not exist.

The import process will generate an excel " tested" file if some warnings/errors will be detected.

**Patch Situation** 01.010.22.00

**Note:** M04-593

## **Heat Number and Code**

From this version the Heat Code will be managed as a description whereas the Heat Number will be managed as the real Heat code.

**Patch Situation** 01.010.22.00

2/4

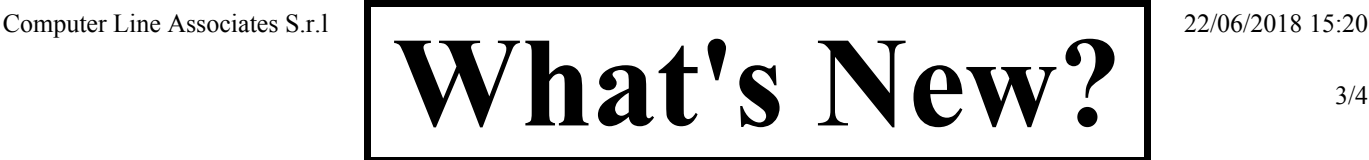

#### 3/4

# **WELDINGBOOK**

*List of modifications From:*

01.010.22.00 / 15/08/2018 *To:* 01.010.22.00 / 15/08/2018

**Note:** M04-596

## **WSL Import and weld properties**

Into the WSL import process, more explanatory warnings will be generated when the weld properties (diameter, thickness, WPS, joint type, device, destination) are changed or empty. The import process cannot change those properties when the weld has at least one operation with date.

**Patch Situation** 01.010.22.00

**Note:** M04-598

## **WSL Import and operation date**

Into the WSL import process, if the operation date is chenged, the system create a warning into the excel file " tested"

**Patch Situation** 01.010.22.00

**Note:** M04-599

## **Weld Date**

Into the "Welds" view the "Weld Date" column was removed because it can be confusing. Th real weld date is, in fact, the "New" operation date.

**Patch Situation** 01.010.22.00

**Note:** M04-600

## **Automatic New operation**

In the "Welds" view the system does not insert automatically a "New" operation if the ISO has not associated the NDT Condition, reproducing the behavior of the "Welding Activities Reporting" view.

**Patch Situation** 01.010.22.00

**Note:** M04-609

## **Report 18**

In this report it was added a new filter by spool.

**Patch Situation** 01.010.22.00

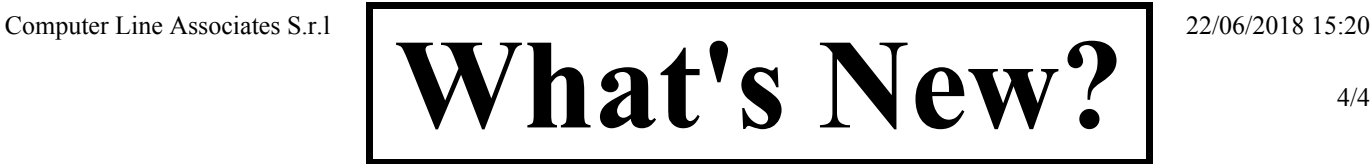

#### 4/4

# **WELDINGBOOK**

*List of modifications From:*

01.010.22.00 / 15/08/2018 *To:* 01.010.22.00 / 15/08/2018

**Note:** M04-612

## **Extensions**

The extensions are completely managed in the "Extensions" view ("Project" -> "Extensions" menu item). The "Check Validation Extension" button, previously in the "Welds" view is now in the "Extensions" view.

**Patch Situation** 01.010.22.00